## **Installation du module d'extension BlackHole**

- Depuis le **Finder**, double-cliquez sur **BlackHole.pkg** et suivez les instructions. Vous devrez entrer votre mot de passe d'administrateur pour que l'installation réussisse.

- Vérifiez que le périphérique **BlackHole 16ch** s'affiche bien dans les préférences **Système > Son**

Pour deinstaller BlackHole, effacez le dossier BlackHole.driver situé dans /Library/Audio/Plug-Ins/HAL et déconnectez-vous de votre compte.

## **Enregistrer la sortie son d'une autre application**

- Dans les préférences **Système > Son**, dans l'onglet **Sortie** sélectionnez **BlackHole 16ch**.

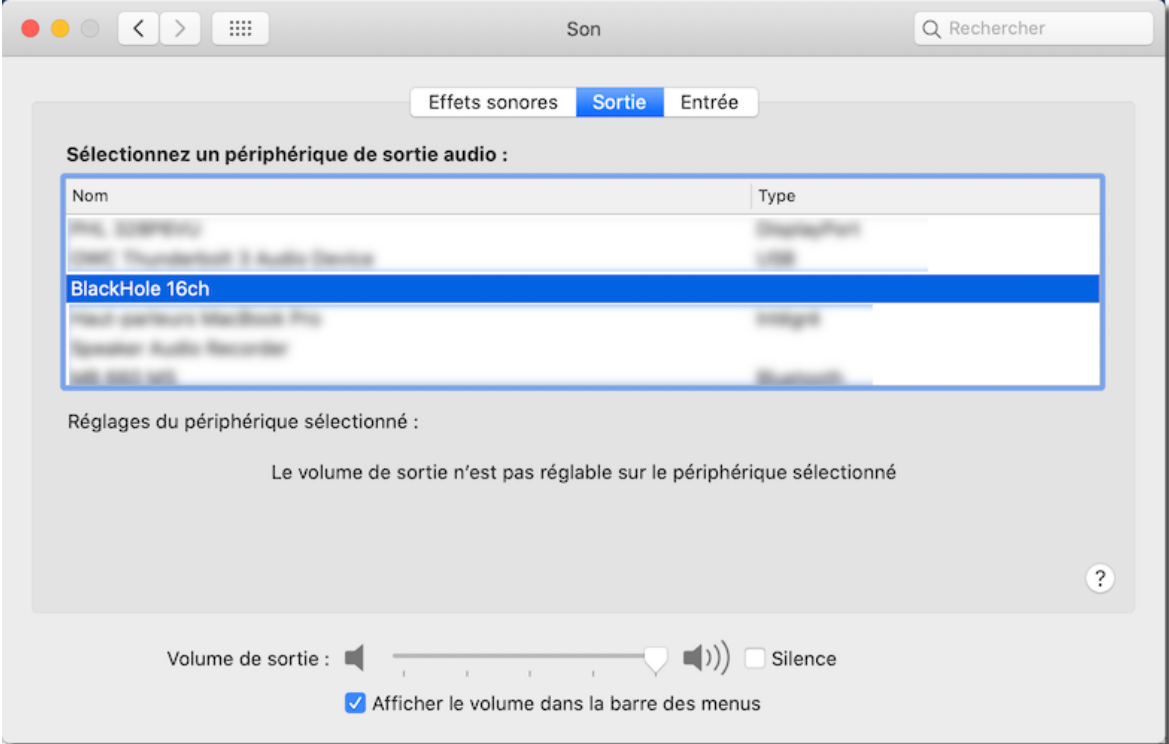

- Lancez **Amadeus Pro**, et dans les préférences **Son** onglet **Sortie**, sélectionnez vos haut-parleurs comme périphérique de sortie.

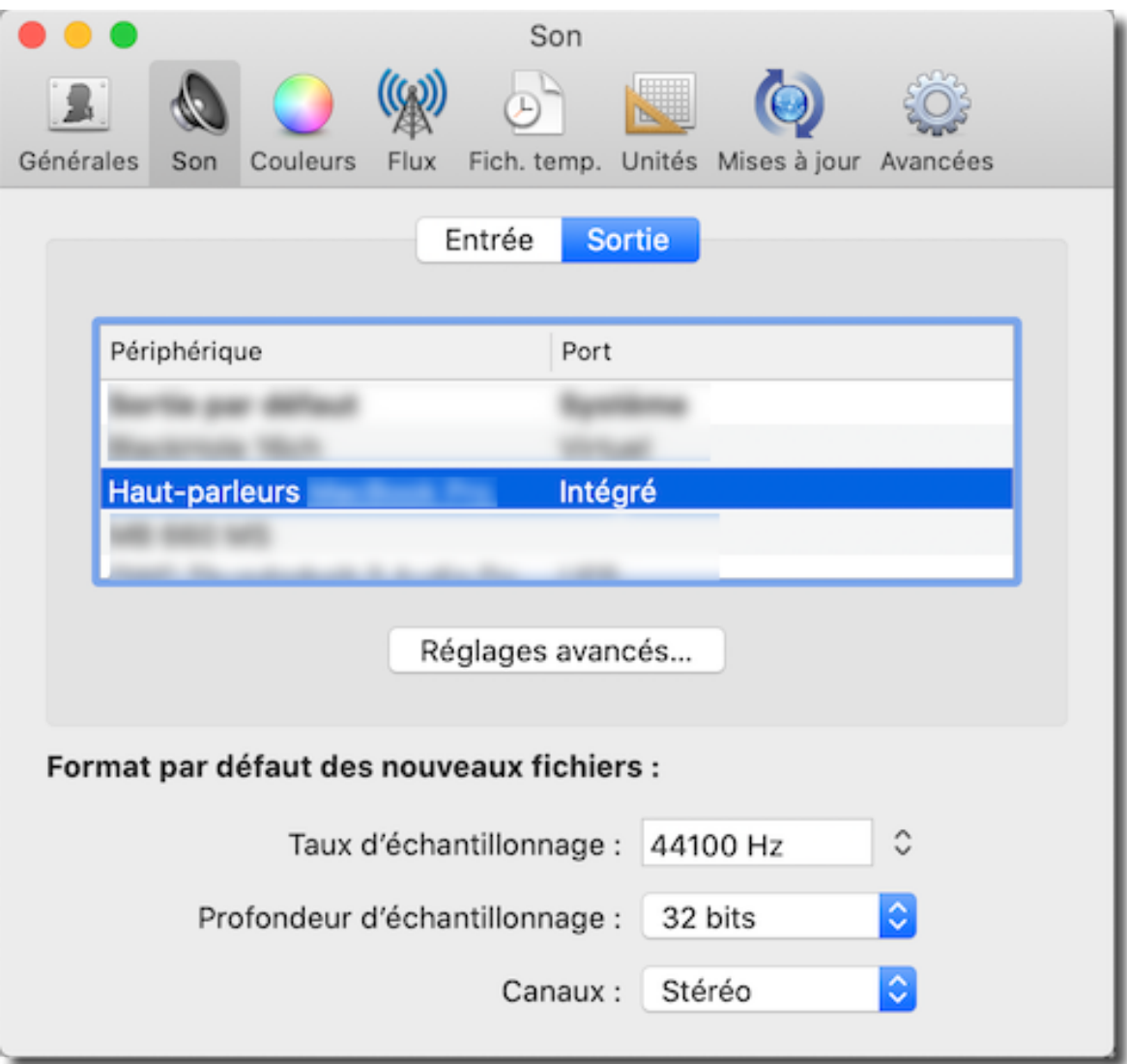

 - Dans les préférences **Son** d'**AmadeusPro** onglet **Entrée**, sélectionnez **BlackHole 16ch** comme périphérique d'entrée.

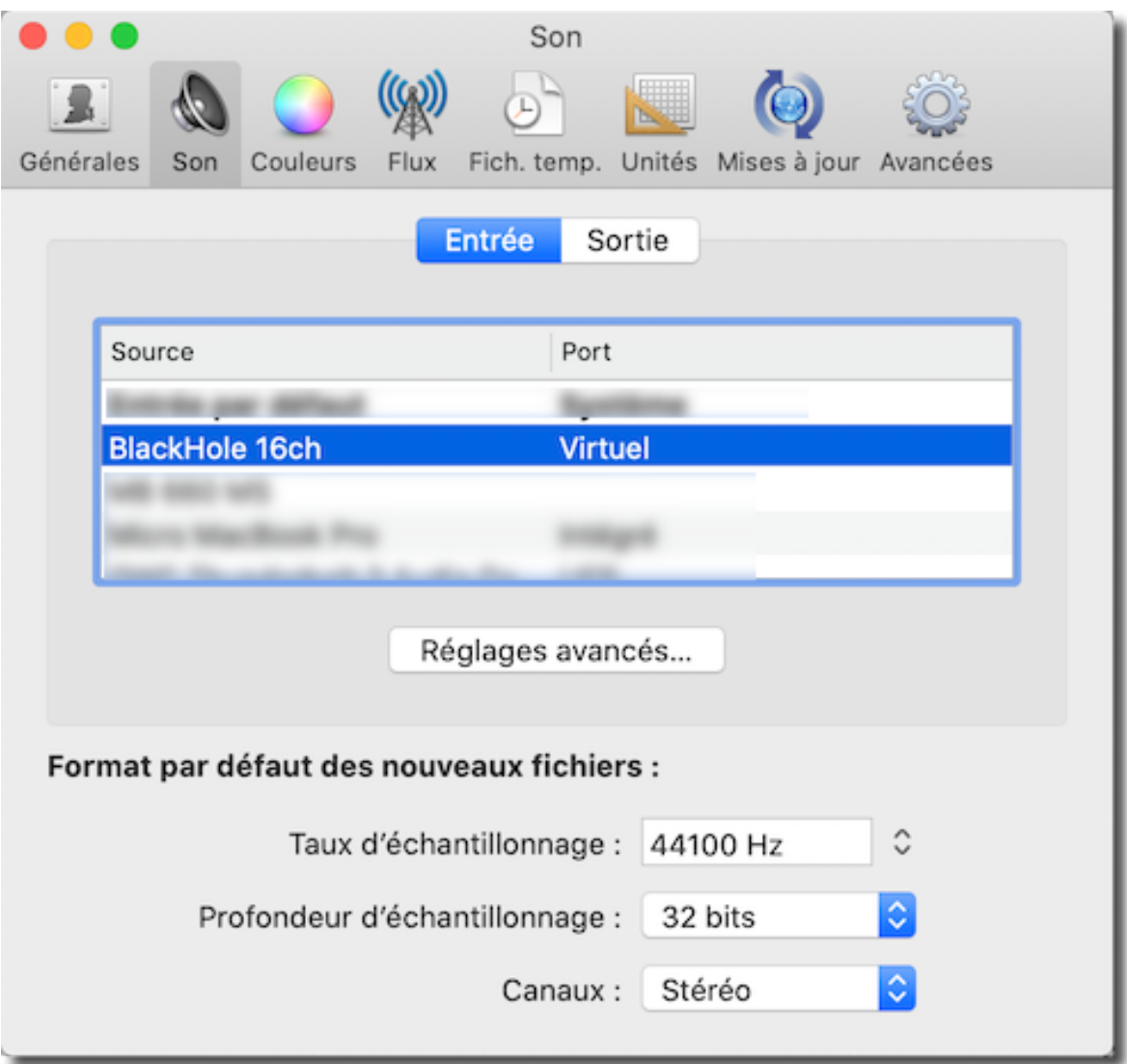

- Dans la barre de menu **Son**, sélectionnez **Enregistrer dans un nouveau document**.

- Cochez la case **Retour Son [1]** et lancez l'enregistrement en cliquant le bouton dédié à cet effet **[2]**.

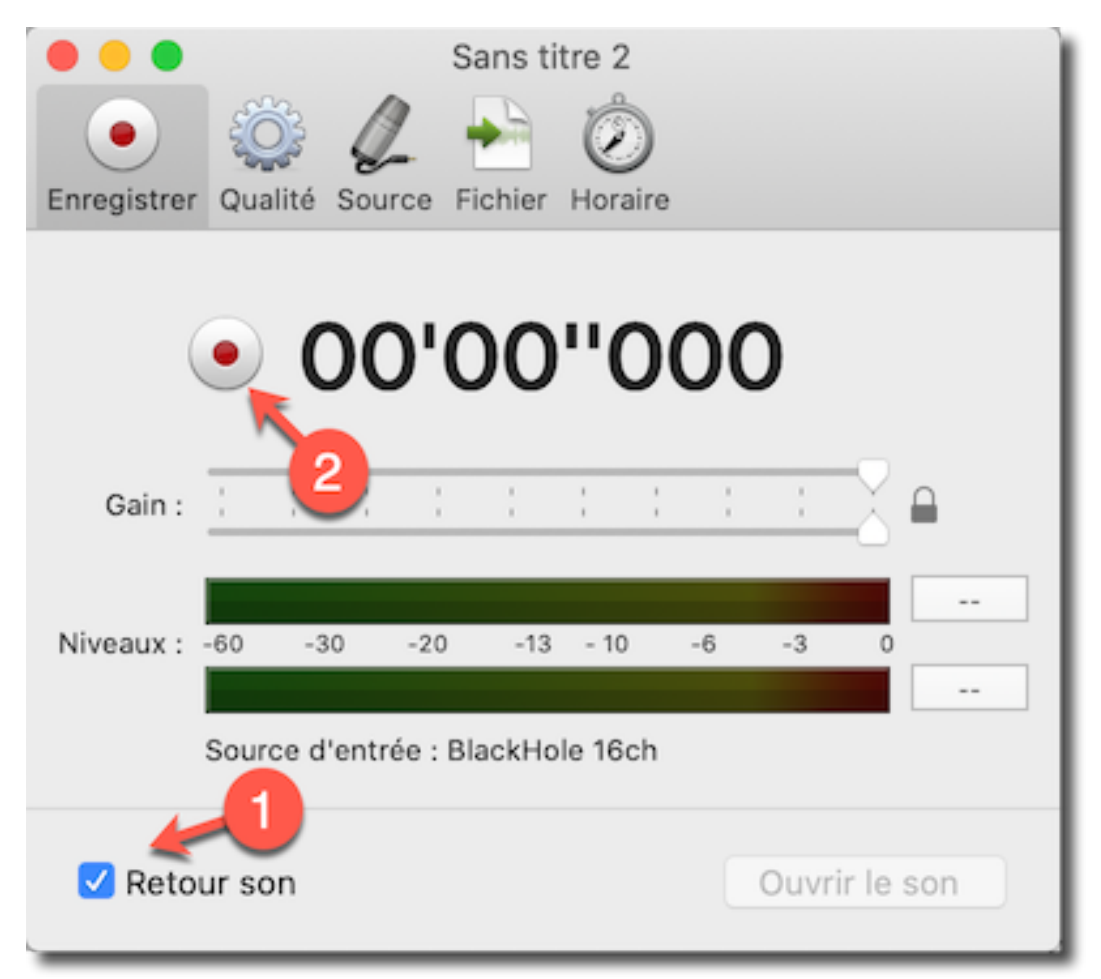

- Lancez ensuite l'application à enregistrer, par exemple **Safari**, et lancez la lecture du contenu que vous souhaitez enregistrer.

- Pour arrêter l'enregistrement cliquez le bouton dédié à cet effet **[1]** et ouvrez l'enregistrement pour l'éditer en cliquant le bouton **Ouvrir le son [2]**.

- Après avoir quitté **AmadeusPro** remettez les préférences **Système > Son** avec leurs réglages initiaux.

Vous pouvez également utiliser une autre méthode de travail pour enregistrer un son, en exploitant l'utilitaire **Configuration audio et MIDI** qui se trouve dans le dossier **~/Applications/Utilitaires/** afin de **Créer un périphérique à sortie multiple** en cliquant sur le symbole « + » situé dans le coin inférieur gauche de la fenêtre de dialogue.

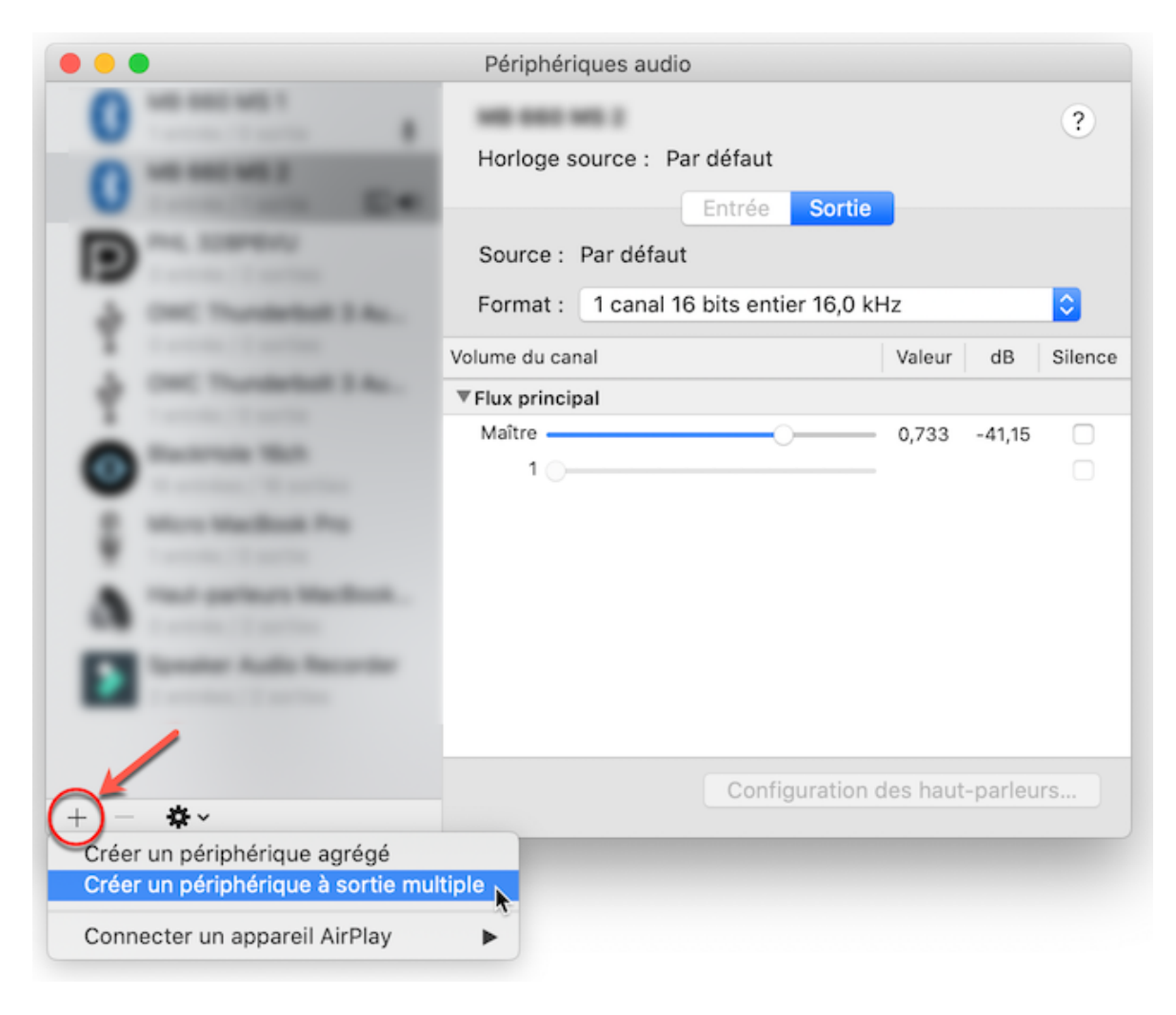

- Ce nouveau périphérique va émettre à la fois vers **BlackHole** et le haut-parleur de votre Mac.

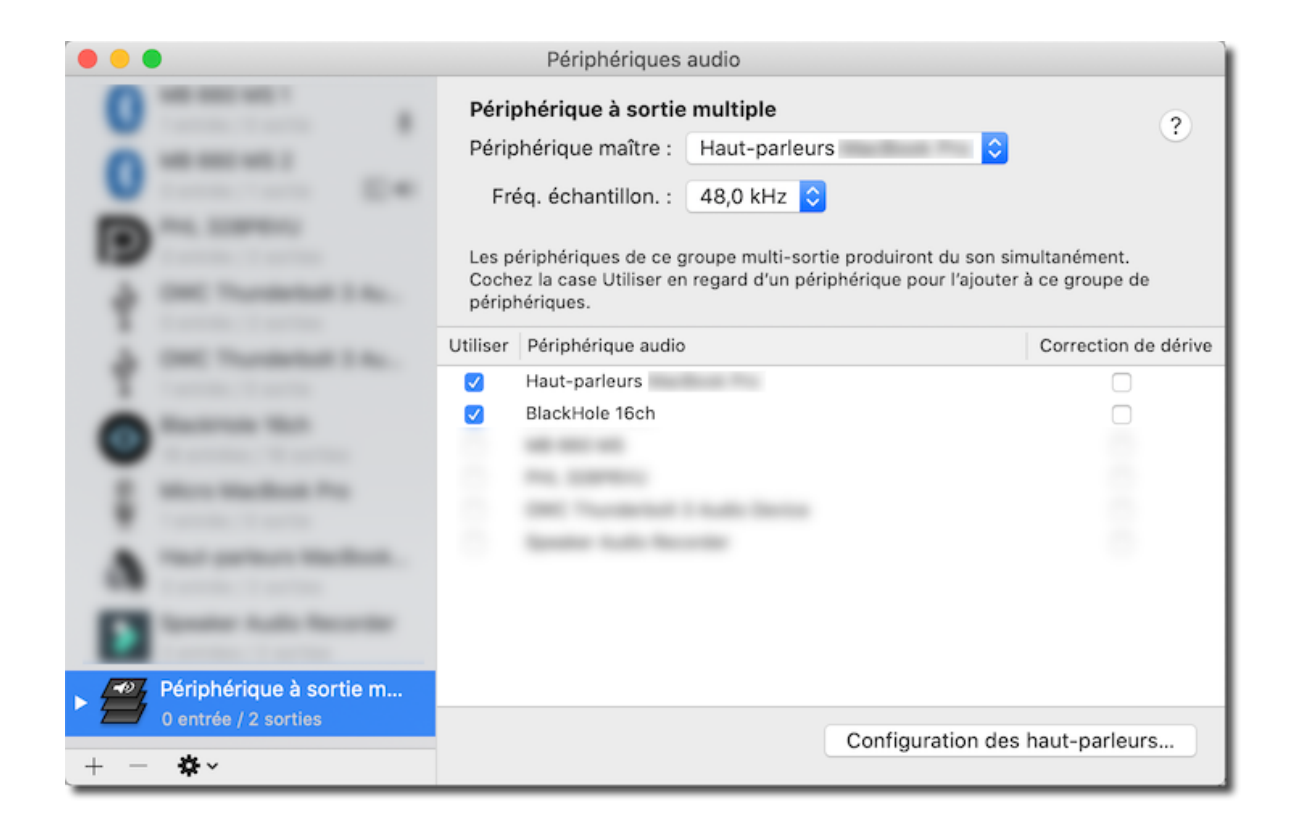

- Vous pouvez ensuite sélectionner le **Périphérique à sortie multiple** comme périphérique de sortie par défaut dans les **préférences Système** > **Son** onglet **Sortie**.

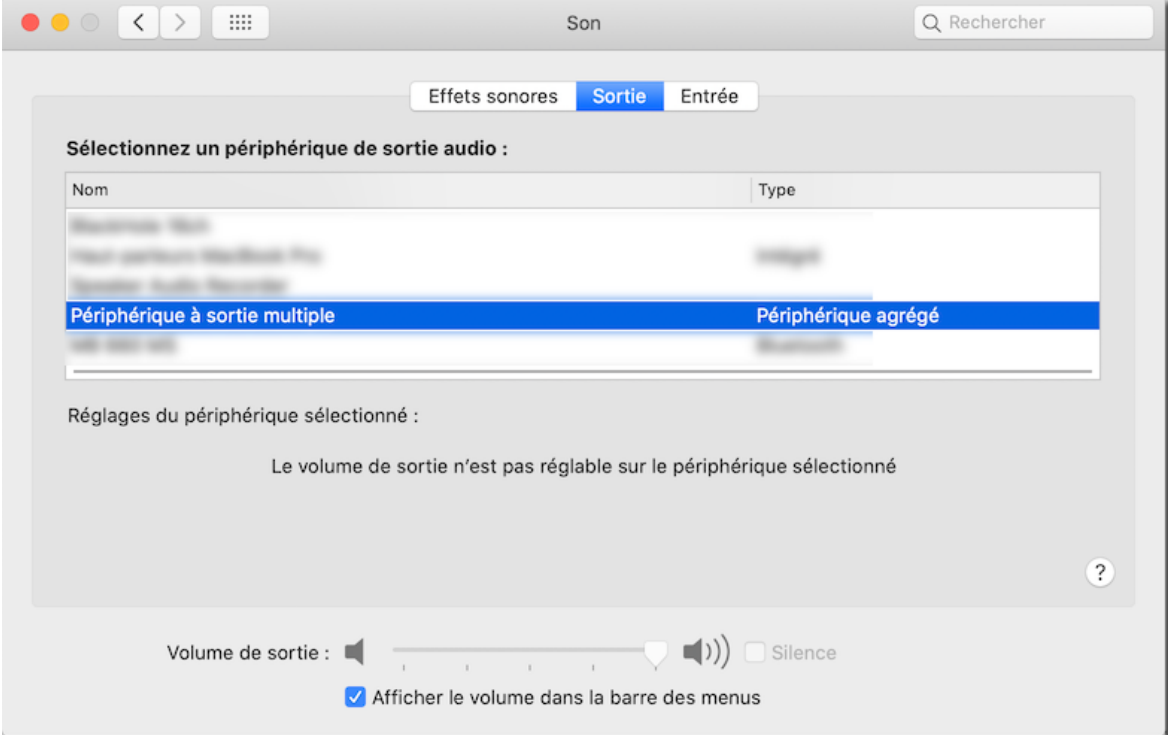

- Sur Amadeus Pro, dans la barre de menu **Son**, sélectionnez

## **Enregistrer dans un nouveau document**.

- **Ne cochez pas** la case **Retour Son [1]** et lancez l'enregistrement en cliquant le bouton dédié à cet effet **[2]**.

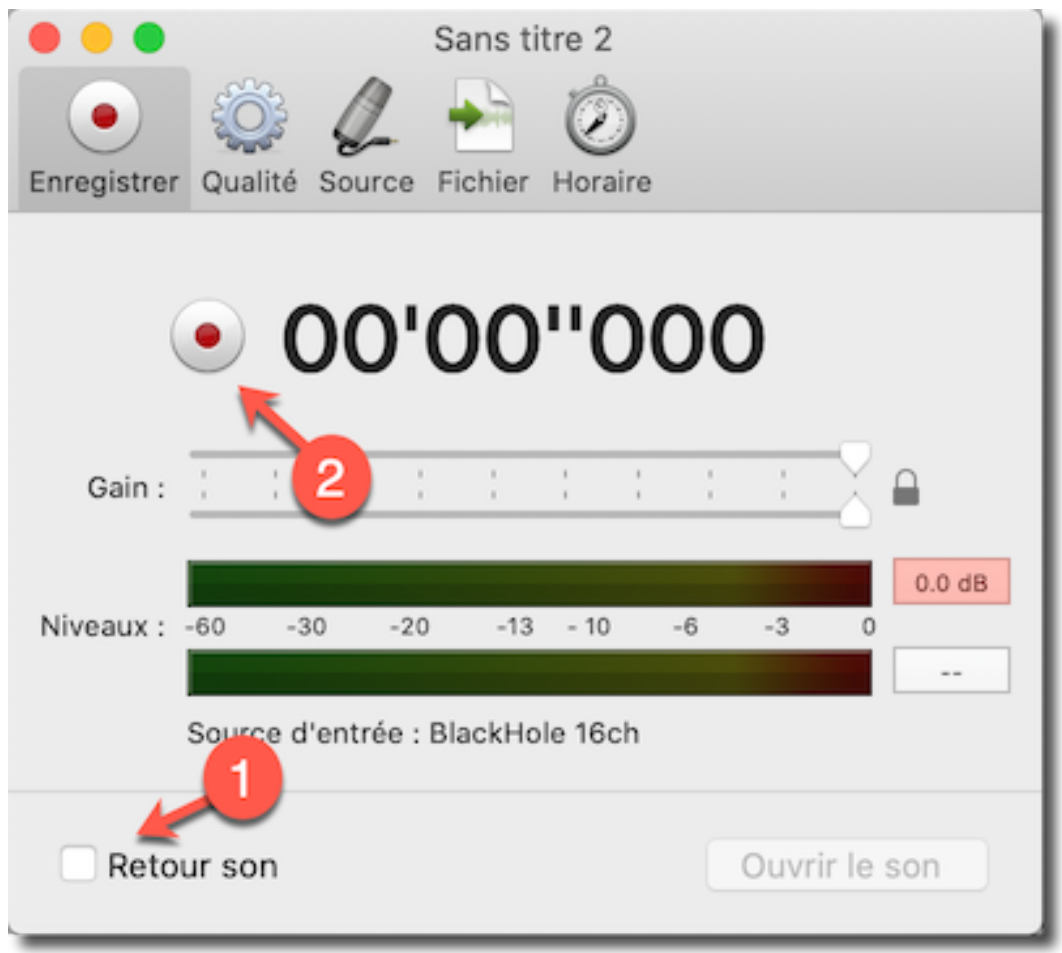

L'avantage de cette méthode de travail est que l'on peut garder le périphérique à sorties multiples comme périphérique de sortie standard sans que votre Mac ne devienne silencieux une fois qu'Amadeus a été quitté.